ハッテトッテアプリ TM

# 操作マニュアル

1.2 版

# 改版履歴

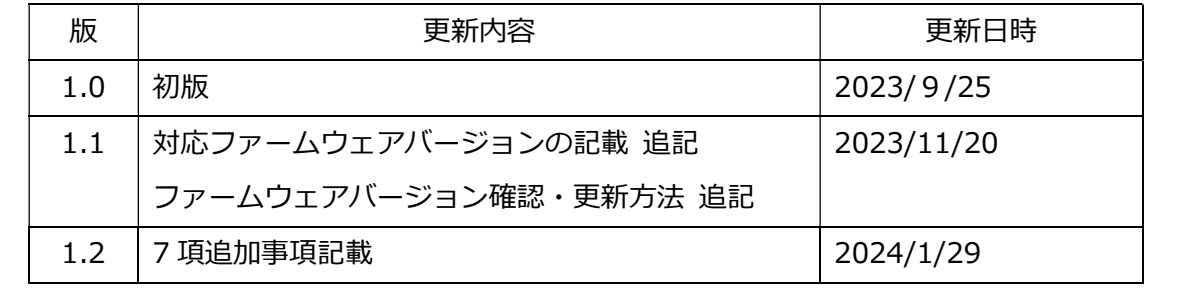

# 内容

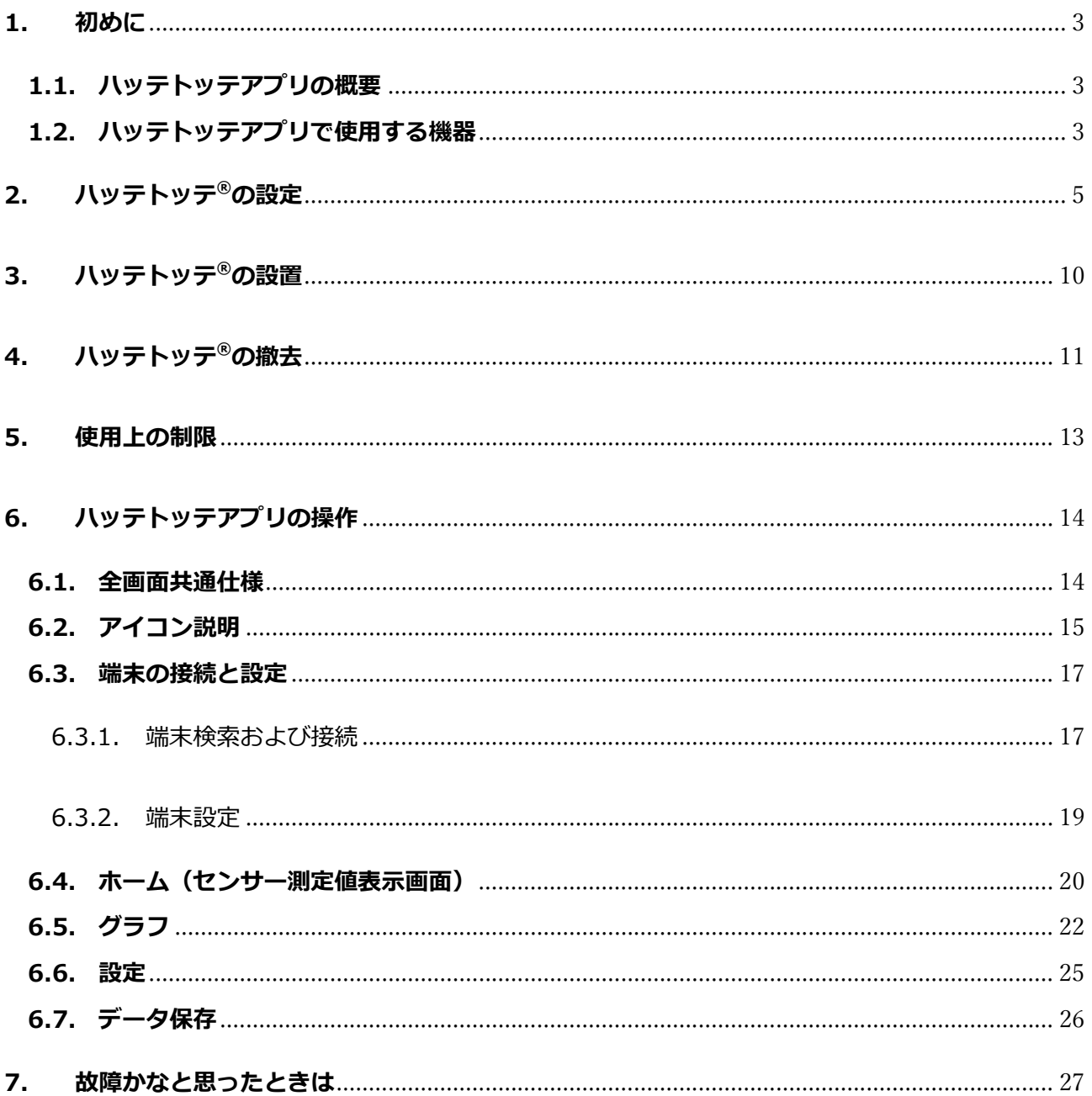

#### 1. 初めに

#### 1.1. ハッテトッテアプリの概要

本アプリケーションは、DIC 株式会社製 無線センサー "ハッテトッテ®" のセンサーデータを、スマー トフォン、タブレットで使用するためのアプリケーションです。データの表示・保存、警告通知を行うこ とができます。

【注意点】

- ハッテトッテ®から送られるデータは、ハッテトッテアプリが起動している状態でのみ、受信・記録 されます。ハッテトッテアプリを閉じているとき、他のアプリケーションを使用しているときは、 受信も記録も行われません。
- 保存は、スマートフォン/タブレット内部のストレージに対して行われます。保存データファイル を USB 接続した PC からダウンロードすることは出来ますが、別のスマートフォン/タブレット/ PC からインターネット経由で保存データを表示することは出来ません。

#### 1.2. ハッテトッテアプリで使用する機器

① スマートフォンあるいはタブレット

市販のスマートフォン、タブレットをご使用ください。Android™、iOS (iPhone および iPad)に 対応しております。

アプリのダウンロードは、Google Play / App Store に"ハッテトッテ"と入力して検索していただ くか、ハッテトッテ製品ウェブページのリンクからダウンロードページにアクセスしてください。

ハッテトッテアプリ | 温度・湿度・照度の管理にやわらか IoT 無線センサー ハッテトッテ® https://www.dic-global.com/ja/products/hattetotte/app.html

#### ② ハッテトッテ®

定期的に、測定したデータを無線送信するセンサー端末です。以下の特⾧を持ちます。

- 薄型・小型で、目立たないデザイン
- コイン電池内蔵で配線不要
- テープで貼ってかんたん設置、剥がしてかんたん撤去
- 万一の落下時にも安心のやわらかボディ

ハッテトッテ®には、以下の2種類があります。

A) ハッテトッテ®温湿度・照度センサー ES5000LW-ITHL

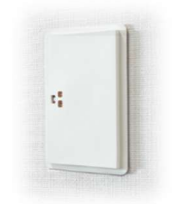

- ハッテトッテアプリに対応しているファームウェアのバージョン ES5000LW-xTHL 用ファームウェア V1.07 以上
- B)ハッテトッテ® CO2・温湿度センサー ES5000LW-IC2TH

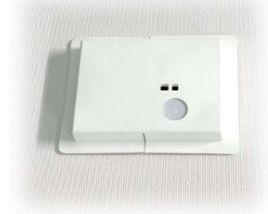

● ハッテトッテアプリに対応しているファームウェアのバージョン ES5000LW-IC2TH 用ファームウェア V1.01 以上

#### 2. ハッテトッテ<sup>®</sup>の設定

ハッテトッテは、出荷時にはスマートフォン/タブレットにデータを送る設定になっていません。 そのため、本アプリを使用する前に、Windows パソコン用のハッテトッテ設定ツール(無償)を使用 し、ハッテトッテ®の設定を変更する必要があります。設定ツールは、以下のダウンロードサイトからダウ ンロードしてください。

ダウンロードサイト:https://www.dic-global.com/ja/products/hattetotte/document.html

設定ツールはユーザー向けとエンジニア向けの二種類が存在しますが、通常はユーザー向けをご使用く ださい。

まず、Windows パソコンと通信するために、ハッテトッテ®を Bluetooth®接続モードにします。

● 電源スイッチの位置

A) ES5000LW-ITHL(温湿度・照度センサー)の場合

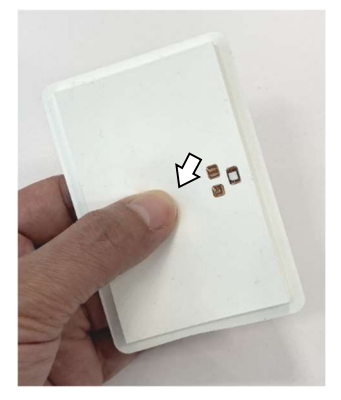

中央部よりやや左より(センサー開口部と反対方向)を 軽く押さえながら指を動かすと、押下スイッチのボタン の凹凸があります。

B) ES5000LW-IC2TH (CO2·温湿度センサー)の場合

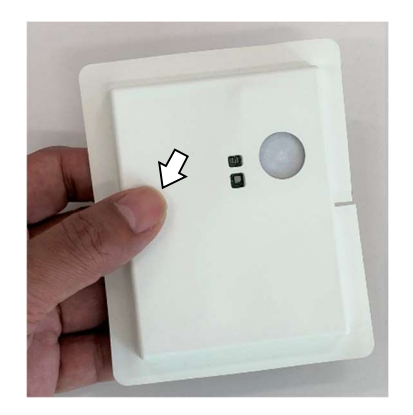

センサー開口部の位置付近の高さの左端に近いとこ ろに、電源スイッチがあります。矢印のあたりを軽く 押さえながら指を動かすと、押下スイッチのボタン の凹凸があるのが分かります。

- 電源 ON/OFF 操作
	- A) ES5000LW-ITHL(温湿度・照度センサー)の場合

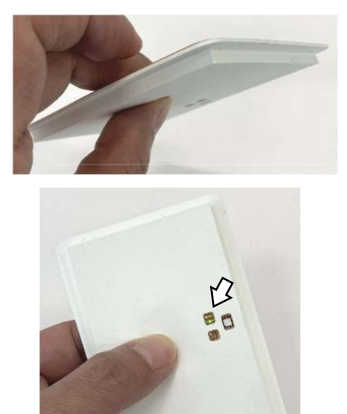

スイッチの場所の裏側も押さえながら、ハッテトッテを 指で挟むような形で、表側からスイッチを3秒ほど押し てください。

電源が入ると、LED が緑色に1秒ほど光ります。 1秒点灯→消灯を確認したら、スイッチから指を離して ください。電源が ON の状態になっています。 電源をオフしたい場合は、再度スイッチを 3 秒ほど押し てください。LED が赤色に 1 秒ほど光ったら電源オフの 状態になっています。

B) ES5000LW-IC2TH (CO2·温湿度センサー)の場合

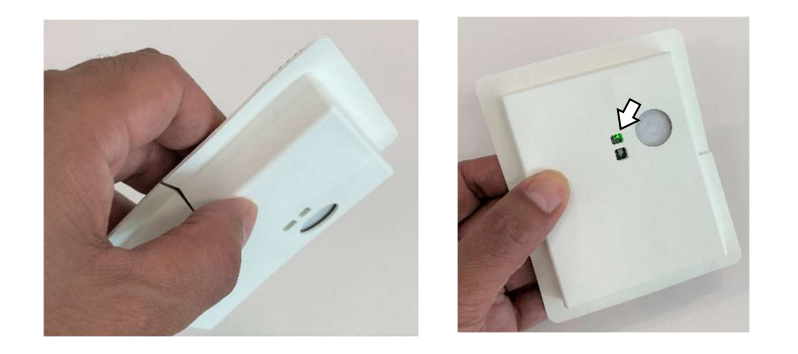

ES5000LW-IC2TH も同様です。

ハッテトッテ®の電源が入ったら、Windows パソコン上で設定ツールを起動し、ハッテトッテ®を Bluetooth®接続モードにして、設定を変更します。

- 1. Windows パソコン上で設定ツールをインストールして、起動します。
- 2. ハッテトッテ®の電源スイッチを、ダブルクリックします(パソコンのマウスのダブルクリックと 同じ要領です)。電源 LED が緑色で点滅していたら、ハッテトッテが Bluetooth®接続モードにな っています。
- 3. 設定ツール上に、端末の情報が現れます。複数のハッテトッテが接続モードになっているとき は、複数の端末が表示されます。
- 4. 設定の確認・変更したい端末を選択してください。
- 5. エンジニア向け設定ツールを使用した場合は、接続時にペアリングパスワードの入力を求められ ますので、エンジニア向け設定ツール操作マニュアルに記載のパスキーを入力します。 ※ユーザー向け設定ツールの場合は、ペアリングパスワードの入力は要求されません。

# 3. ハッテトッテ®のファームウェアバージョンの確認と更新

ハッテトッテアプリ ™ を使用するには、ハッテトッテ®のファームウェアが、ハッテトッテアプリ ™ に対 応しているバージョンである必要があります。1.2 **ハッテトッテアプリで使用する機器** ②ハッテトッテ<sup>®</sup> に 記載の、バージョンになっているかを確認し、古い場合は最新版ファームウェアに更新してください。

● ファームウェアのバージョンの確認方法

ユーザー向け設定ツールまたはエンジニア向け設定ツールで確認します。各設定ツールの使い方につ いては、それぞれの操作マニュアルを参照してください。

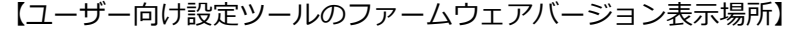

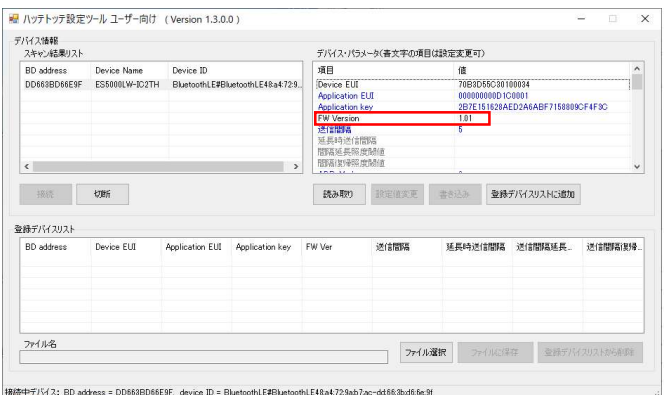

【エンジニア向け設定ツールのファームウェアバージョン表示場所】

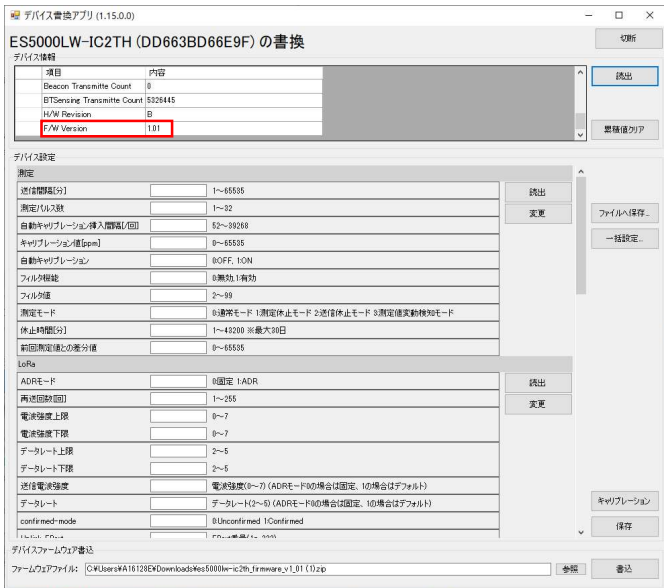

● ファームウェアの更新方法

ファームウェアの更新は、エンジニア向け設定ツールで行います。

更新方法については、エンジニア向け設定ツールの操作マニュアルを参照してください。

#### 4. ハッテトッテ®の動作モードの変更 (Bluetooth センシングモード)

出荷時は LoRaWAN モードに設定されているので、各設定ツールの操作説明書に従い、Bluetooth センシングモードの設定確認・変更を行います。

#### ● 八ッテトッテ®ユーザー向け設定ツールを使用する場合

 ハッテトッテ設定ツールで、下記の様に"BT センシング機能設定"を"1"に設定してください。 "設定変更"ボタンを押し下げ後、必ず"書き込み"ボタンを押し下げしてください。"書き込み" ボタンを押し下げすることで、設定が保存されます。 詳細な使用方法は、設定ツールに同梱のマニュアルを参照ください。

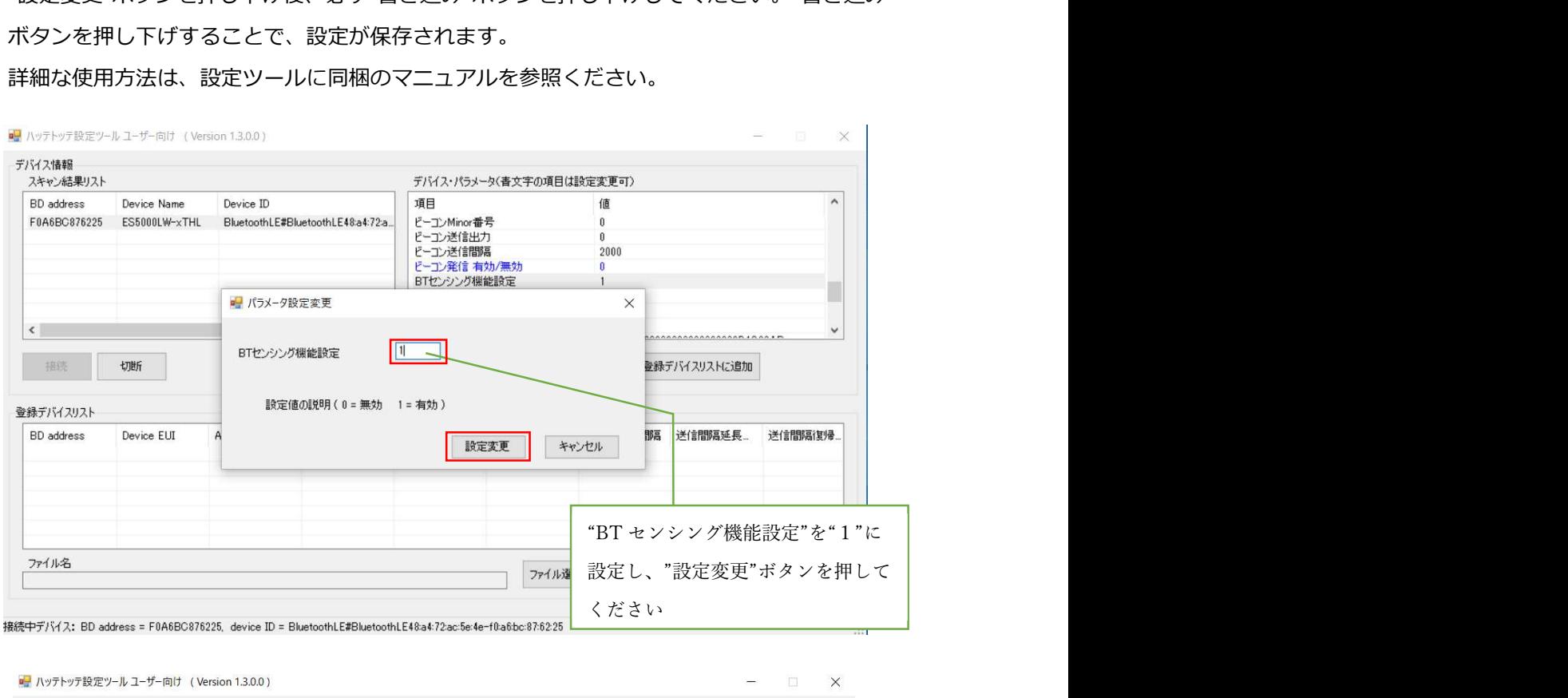

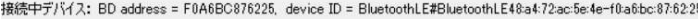

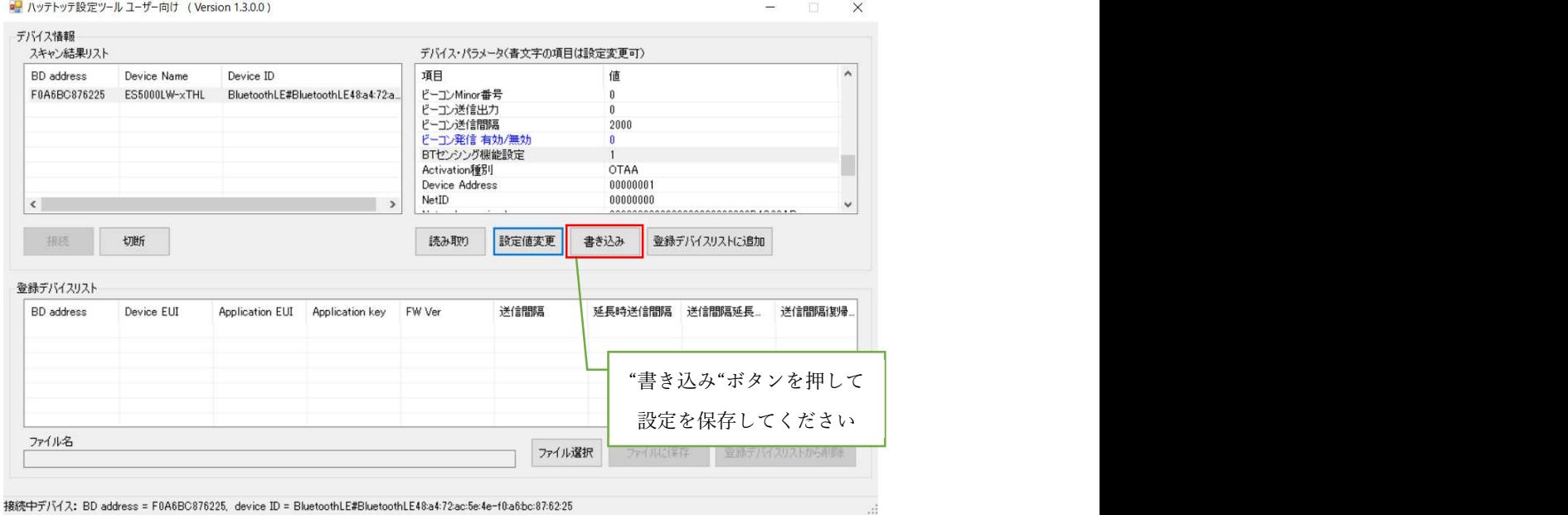

尚、"BT センシング機能設定"を有効(1)にすると、"ハッテトッテ®"の LoRaWAN 通信は無効となり

ますのでご注意ください。再度 LoRaWAN 通信での測定を有効にするには、"BT センシング機能設定" を無効(0)に設定してください。

#### ● エンジニア向けハッテトッテ設定ツールを使用する場合

エンジニア向けハッテトッテ設定ルールを使用する場合は、下記の様に"BT センシングデータ送信" を有効(1)に設定してください。※名称が異なりますが、ユーザー設定ツールの"BT センシング機 能設定"と同じ項目です。

詳細な使用方法は、設定ツールに同梱のマニュアルを参照ください。

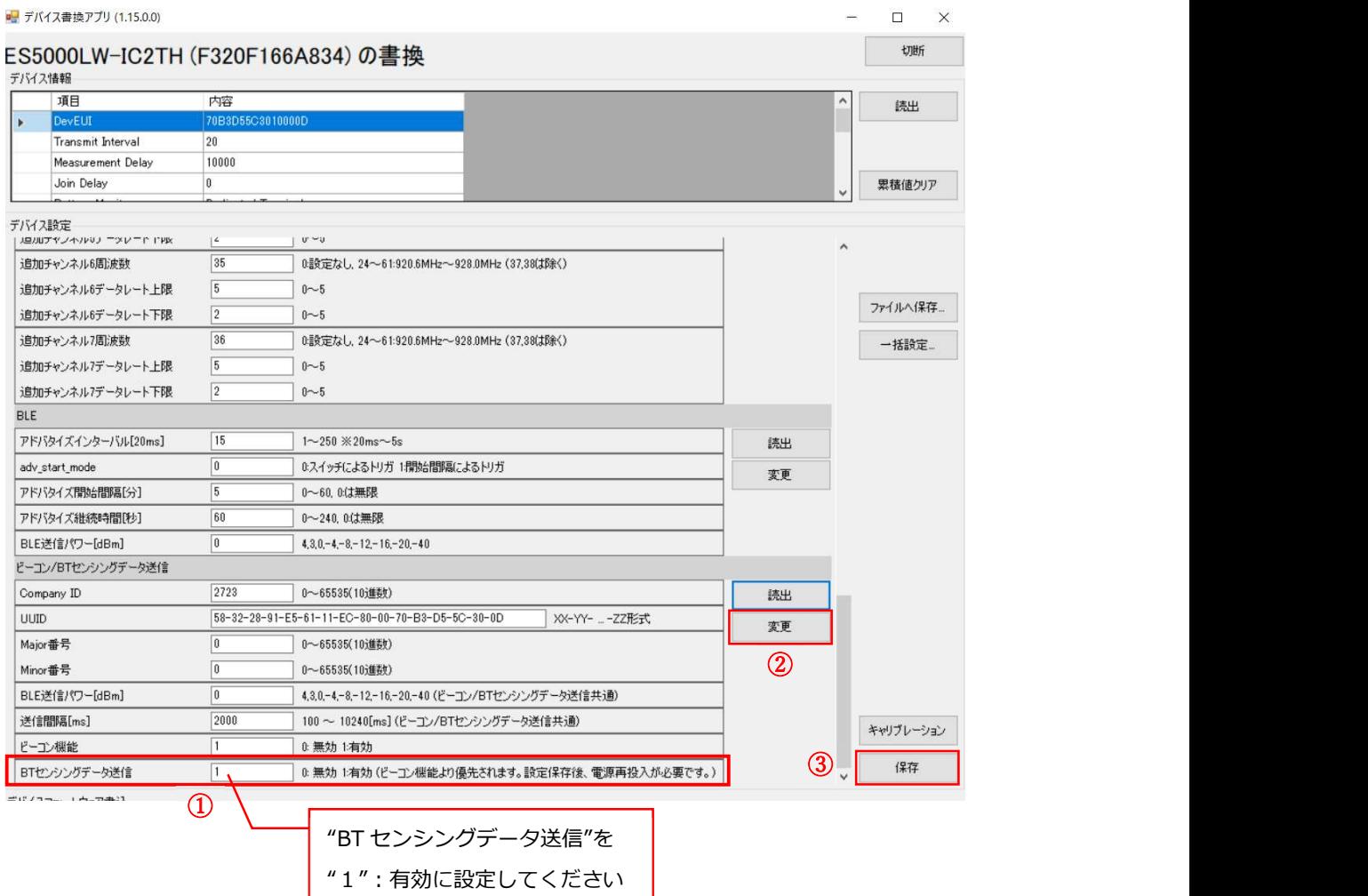

① "BT センシングデータ送信"を"1"(有効)に設定します。

② "変更"ボタンを押します。※変更ボタンを押しただけでは、ハッテトッテⓇに変更が記録されません。

3 "保存"ボタンを押します。 ※保存ボタンを押すことで、ハッテトッテ<sup>®</sup>に記録されます。

尚、"BT センシングデータ送信"を有効にすると、"ハッテトッテ®"の LoRaWAN 通信は無効となります のでご注意ください。再度 LoRaWAN 通信での測定を有効にするには、"BT センシングデータ送信"を無 効(0)に設定してください。

### 5. ハッテトッテ<sup>®</sup>の設置

設置の詳細については、ハッテトッテ®各機種の取扱説明書を参照してください。

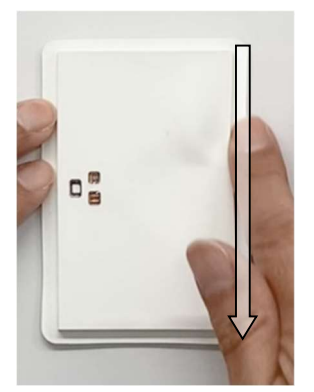

裏面の両面テープの剥離紙を剥がし、設置対象面にハッテトッテ®を貼り付けて ください。

テープのある耳の部分に、しっかりと万遍なく圧力をかけてください。圧力が かかることにより、しっかりと粘着します。

注意 押さえるのは耳の部分だけです。 本体部分には部品が実装されていますので、 絶対に圧力をかけないでください。

貼り付け対象面にゴミ・汚れ等がある場合は設置前に除去し、可能な限り対象面を平滑にして ください。除去しない場合は、粘着力が低下する場合があります。 貼り付けの際は、粘着テープにしっかりと圧力を掛けてください。圧力が不足していると、十分 に粘着しない場合があります。

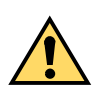

撤去時の粘着テープ剥離後の設置面の傷み、剥離、変色等については、対応いたしかねます。 施工者の責任において事前にご確認ください。

# 6. ハッテトッテ®の撤去

① 電源 OFF 操作

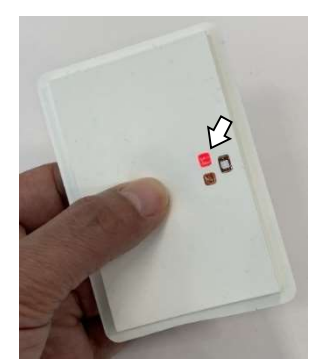

電源ONの状態で電源スイッチを3秒ほど押すと、電源が OFF に なります。

電源が OFF になると、LED が赤色に1秒ほど光ります。 1秒点灯→消灯を確認したら、スイッチから指を離してください。 電源が OFF の状態になっています。

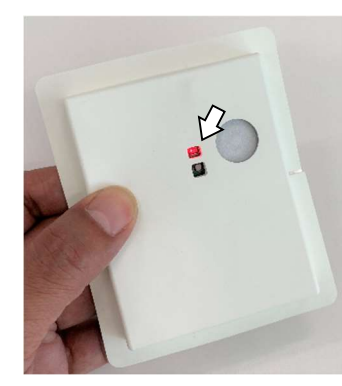

② 撤去用のテープつまみ部のある部分を基板ごと持ち上げ、貼り付け用テープのつまみ部をつかみます。 つかみにくい場合は、ピンセット等をご使用ください

ES5000LW-ITHL ES5000LW-IC2TH

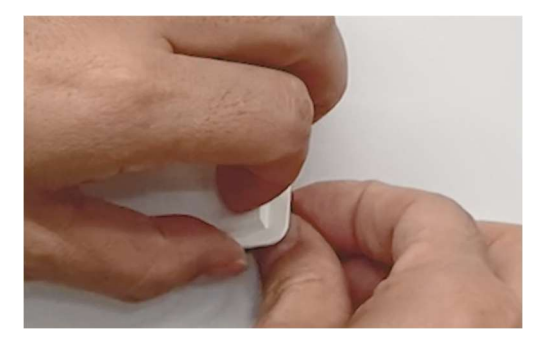

注意 めくるのは、テープのある耳の部分だけです。 ハッテトッテ本体部分(耳以外の部分)を曲げ

ないでください。破損する恐れがあります。

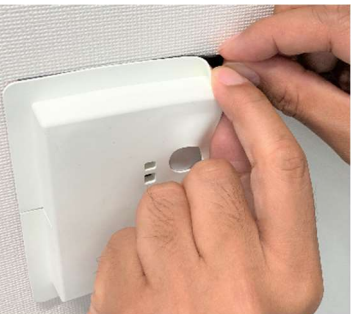

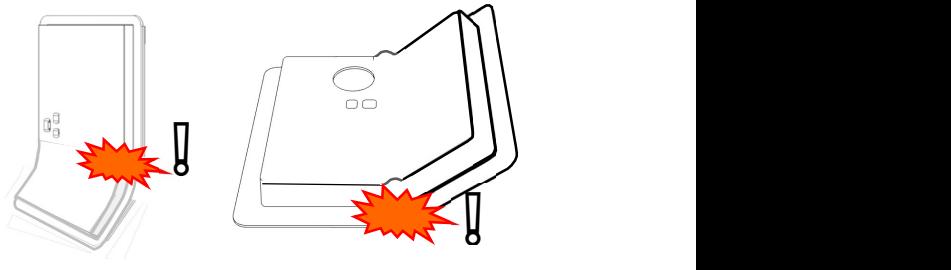

③ 本体カバーを軽く押さえながら、つかんだテープを下に引っ張ってください。少し引っ張ったら、その まま貼付面と平行かつ⾧辺に対して 45°方向に、ゆっくり引っ張ってください。

ES5000LW-ITHL ES5000LW-IC2TH

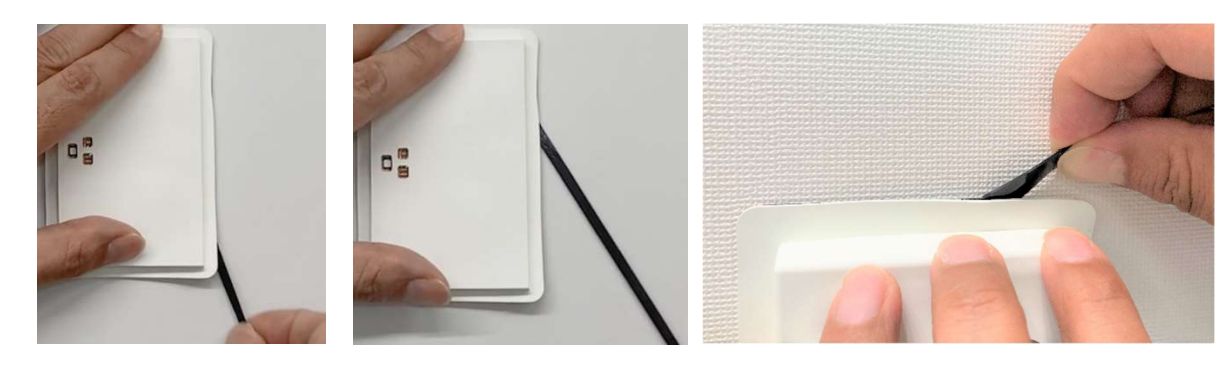

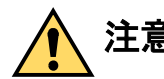

注意 テープを引っ張るときも、ハッテトッテ本体を曲げないでください。 ハッテトッテが破損する恐れがあります。

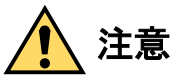

粘着テープを過剰に引っ張ると、粘着テープが断裂する場合があります。断裂すると、残 った部分の剥離が難しくなるだけでなく、引っ張った状態からの反動で断裂部の端が戻っ てきて、手などに当たる可能性があります。粘着テープ剥離時には、過剰に引っ張って粘 着テープが断裂してしまわないように、注意してください。

④ 片側のテープが剥がれたら反対側も同様に剥離してください。

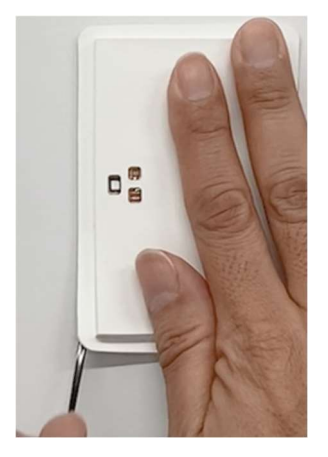

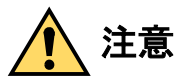

粘着テープ剥離後の設置面の傷み、剥離、変色等については、当社では対応いたしかねま す。施工者の責任において事前にご確認ください。

#### 7. 使用上の制限

- ハッテトッテ®およびハッテトッテアプリは、日本国内専用です。
- ハッテトッテアプリは、一般事務、個人、家庭、一般の産業等の一般用途での使用を想定して、 開発・運用されています。本製品の働きが直接人命にかかわる用途、及び原子力施設における放 射線管理区域内では使用しないでください。ハッテトッテアプリは、極めて高度な安全性が要求 され、仮に当該安全性が確保されない場合、直接生命・人体に対する重大な危険性を伴う用途に 使用されるよう開発・運用されているものではありません。 高度な安全性が要求される用途に使用したことにより発生する、お客様又は第三者からのいかな る請求又は損害賠償に対して当社は一切責任を負いかねます。
- ハッテトッテアプリはデータ受信に無線を利用しております、送受信の輻輳、周囲の電波環境等 によりデータが受信できずに、途切れる事がございます。データの完全性を必要とする用途には 使用しないでください。

#### 8. ハッテトッテアプリの操作

#### 8.1. 全画面共通仕様

● メニューボタン

画面左上に表示されるメニューボタンをタップすることで、選択画面が開きます。 ご希望の機能をタップすることで、各画面に遷移いたします。

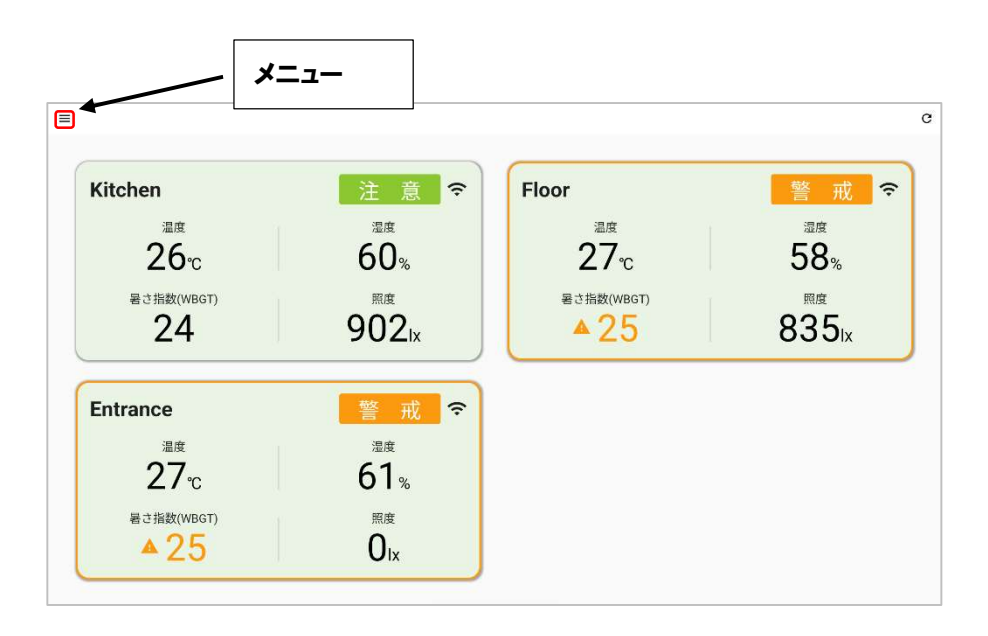

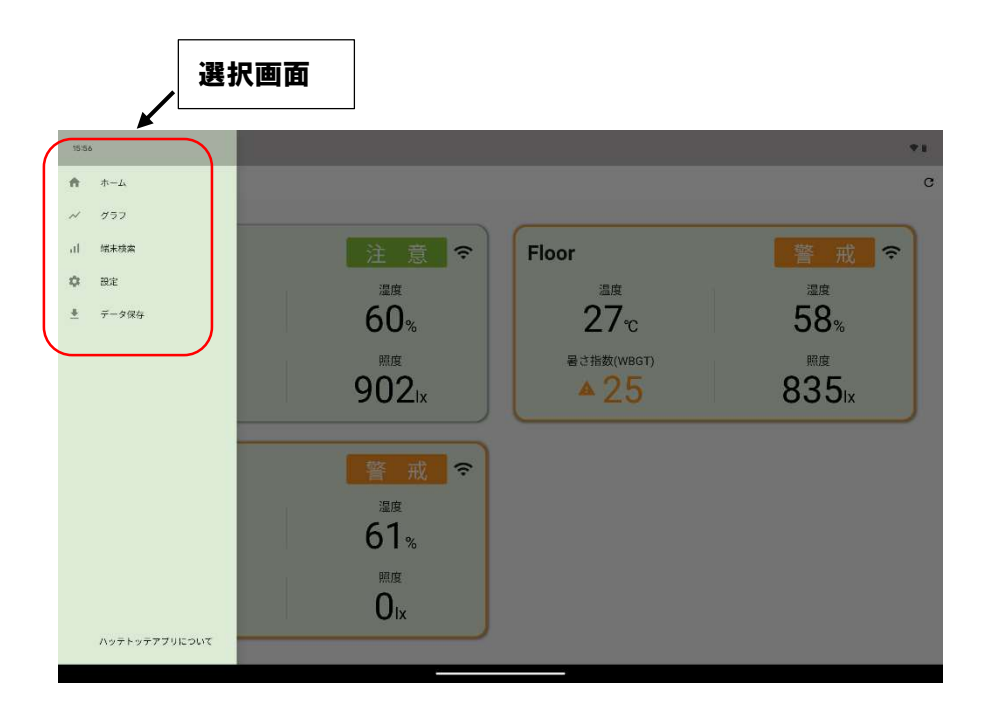

#### 8.2. アイコン説明

① 電波強度アイコン(ホーム・端末検索・端末編集画面)

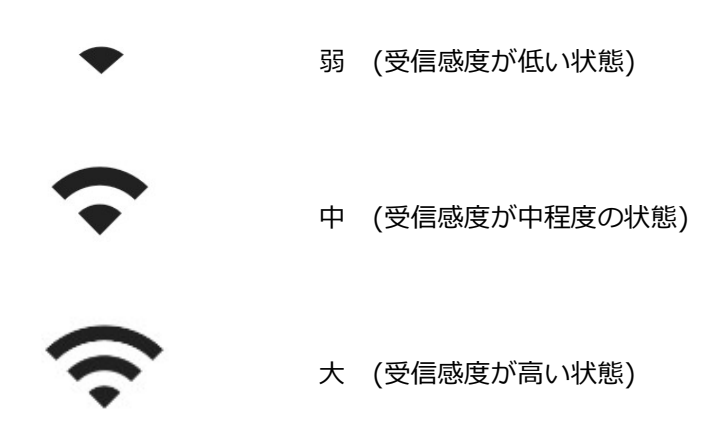

② センサー種類アイコン(端末検索・端末編集画面)

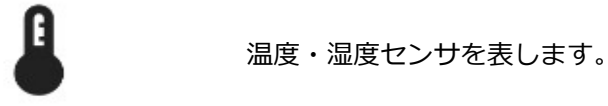

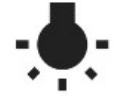

照度センサを表します。

- $CD<sub>2</sub>$   $CO<sub>2</sub>$ センサを表します。
- ② 電池残量(端末編集画面)

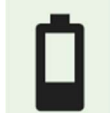

電池残量(低)

ハッテトッテ®端末の電池残量が少なく、電池交換が推奨される状態です。

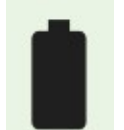

電池残量(高) ハッテトッテ端末の電池残量が多い状態です。

③ 暑さ指数(簡易 WBGT 値)ステータス(ホーム・グラフ)

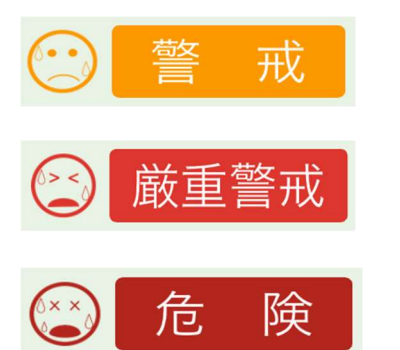

熱中症警戒レベルが"警戒"を示すアイコンとラベル

熱中症警戒レベルが"厳重警戒"を示すアイコンとラベル

熱中症警戒レベルが"危険"を示すアイコンとラベル

#### 8.3. 端末の接続と設定

8.3.1. 端末検索および接続

近傍にあるハッテトッテ®端末を検索します。同時に接続できる端末数は最大 3 台までです。

3台の内訳として、温湿度・照度センサーと CO2・温湿度センサーが混ざっていても問題ありません。 合わせて3台までとなります。

※1.3 項"ハッテトッテ®端末"の設定に従い設定されたハッテトッテ®端末が近傍 (数 m 以内) にある 事をご確認ください。近傍に設定されたハッテトッテ®端末が無い場合、画面には何も表示されな いか、または以前に接続した端末の情報が表示されます。

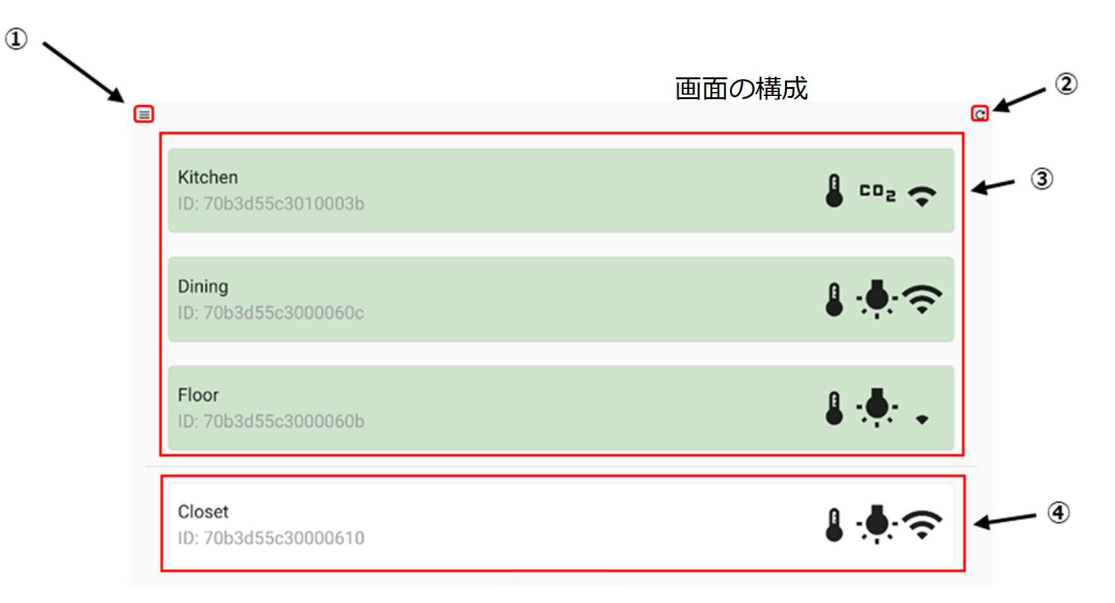

① メニューボタン

メニューを表示します。

② 更新ボタン

画面を更新します。

③ 接続端末一覧

現在接続しているハッテトッテ端末の一覧を表示します。 接続順に表示され、背景は薄緑になります。 編集したい端末をタップすることで端末編集画面に遷移します。

④ 未接続端末一覧 未接続ハッテトッテ端末の一覧を表示します。 電波強度、端末 ID、端末名の昇順で表示されます。

#### 【補足】表示項目について

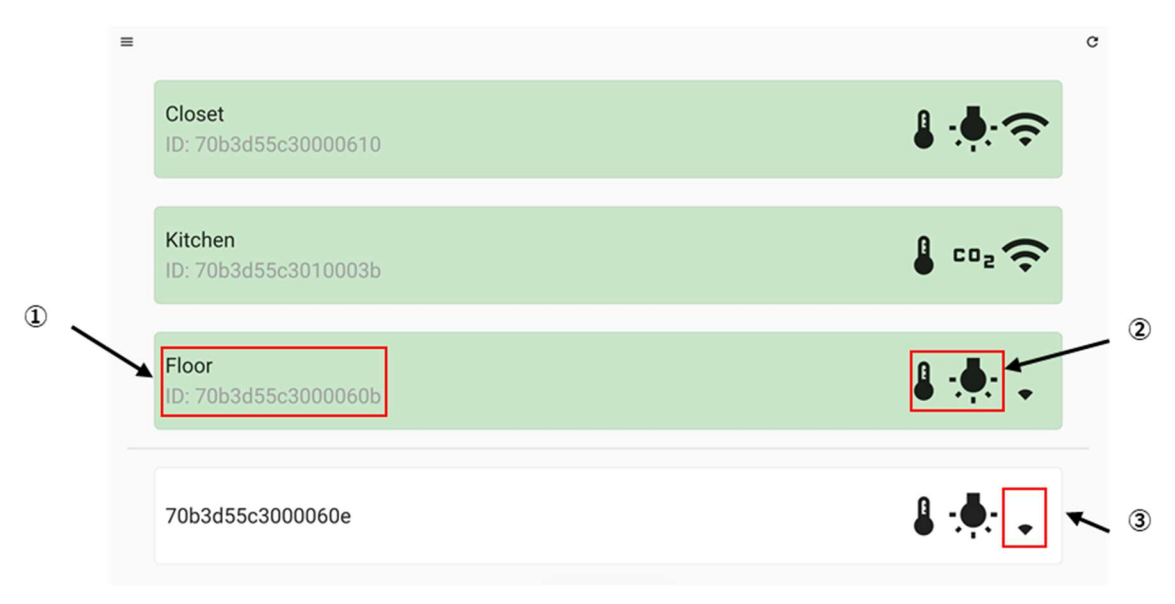

- 端末 ID 表示項目: 端末名が設定されている場合は端末名も表示します。
- センサー種別:ハッテトッテ端末のセンサーから取得できる情報を表示します。
- 電波強度:最後に受信した電波強度を表示します。

#### 8.3.2. 端末設定

検索にて検出された端末の各種設定画面です。

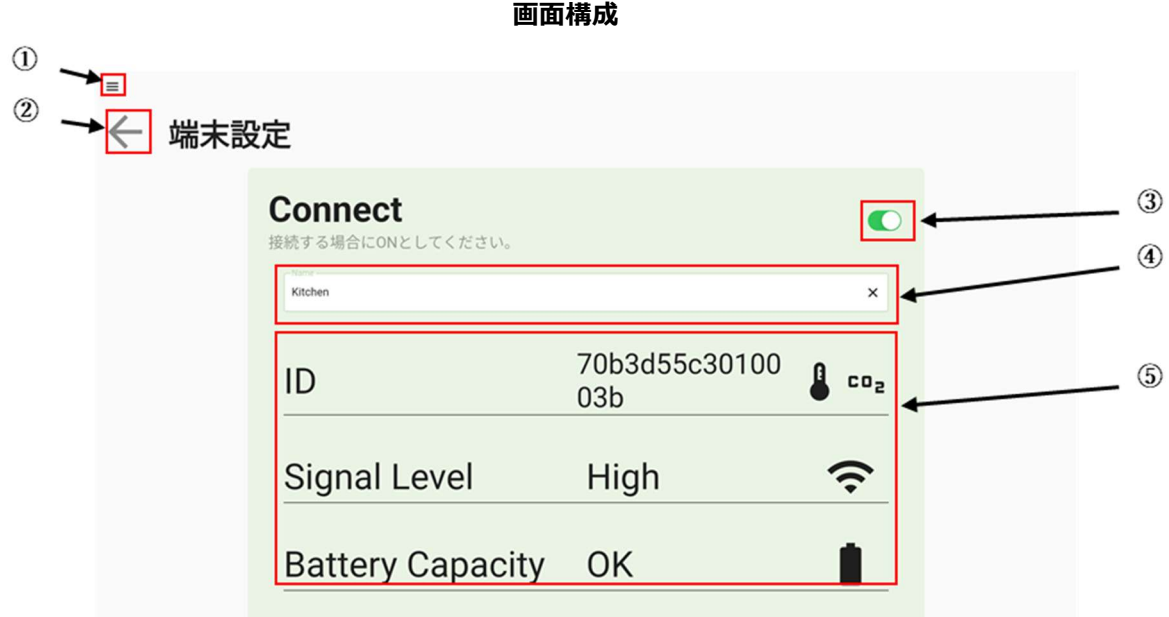

- ① メニューボタン:メニューを表示します。
- ② 戻るボタン:端末検索画面へ戻ります。
- ③ 接続・接続解除スイッチ:ハッテトッテ端末を接続・解除します。
- ④ 端末名入力欄:入力することで端末名を設定できます。
- ⑤ 端末情報部:端末の情報を表示します。

1 列目: 端末 ID とセンサーの種別を表示します。

- 2 列目: 最後に受信した端末の電波強度を表示します。
- 3 列目: 最後に受信した電池残量を表示します。

#### 8.4. ホーム(センサー測定値表示画面)

接続設定されたハッテトッテ®端末から受信したデータを表示します。

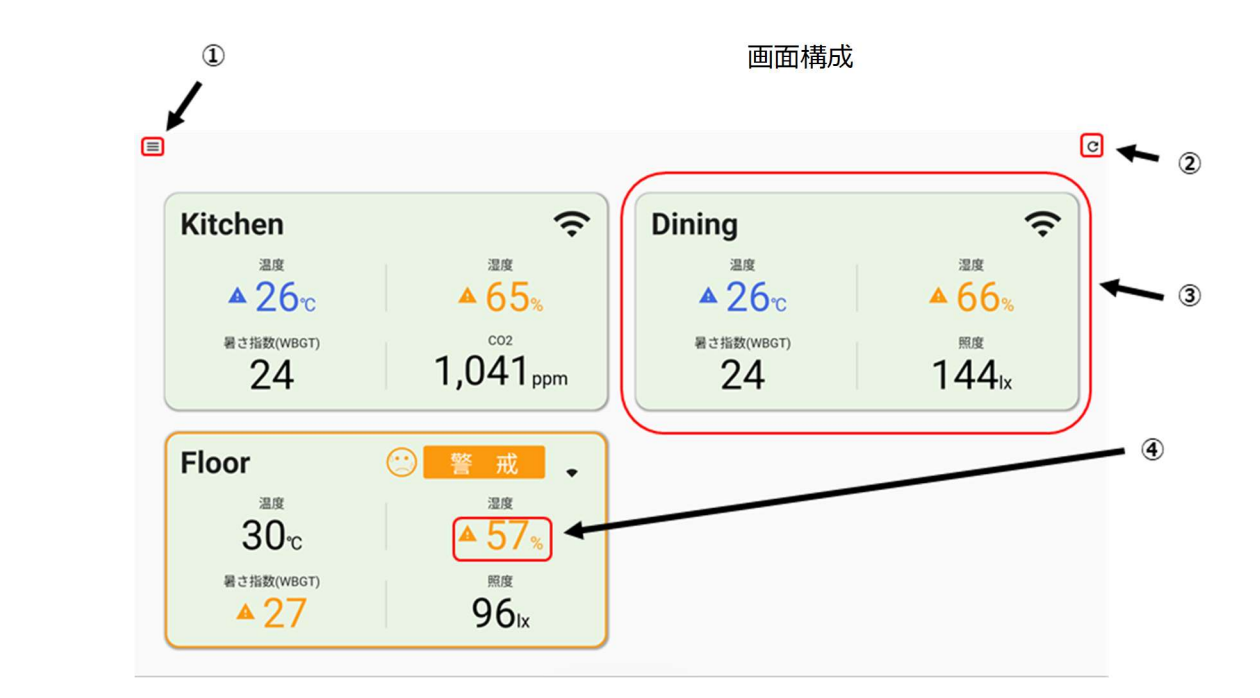

- ① メニューボタン:メニューを表示します。
- ② 更新ボタン:画面を更新します。

※ホーム画面は自動で更新します。(初回設定値は 10 秒毎)

③ 温度と湿度から計算された WBGT 値の値によって警告を表示します。

警告状況によって端末の枠線を警戒色で表示します。

- ・注意(WBGT 値 25℃未満) 警告色 なし
- ・警戒(WBGT 値 25~28℃) 警告色
- ・厳重警戒(WBGT 値 28~31℃) 警告色
- ・危険(WBGT 値 31℃以上) 警告色

④ 温度・湿度・照度/CO2 は設定画面で閾値を設定できます。

設定された閾値をまたいだ場合、警告表示と通知を実施します。

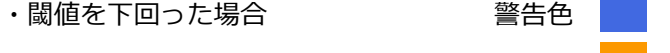

・閾値を超えた場合 警告色 <mark></mark>

#### 【補足】通信が届かない端末の表示について

・最後に受信したデータが端末時刻から 10 分経過している場合は通信なしと表示されます。

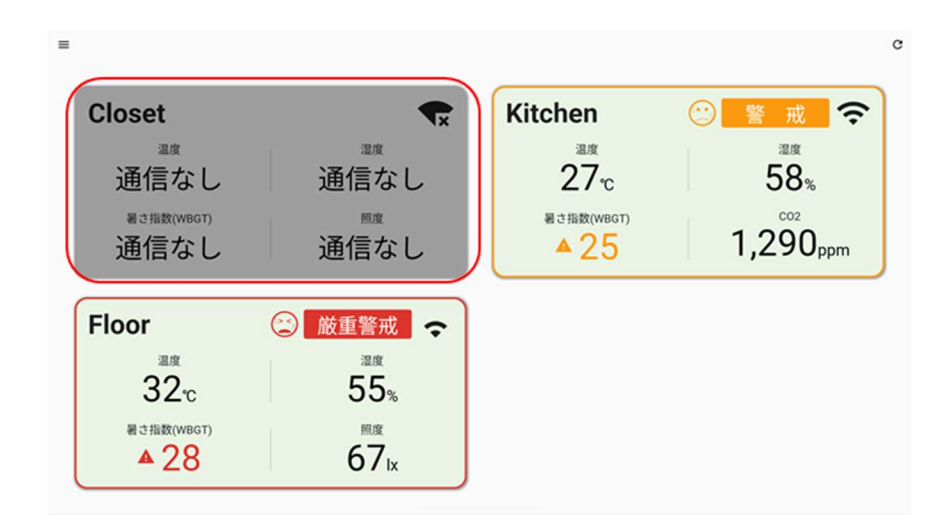

接続設定されたハッテトッテ®端末から受信したデータを時系列でグラフ表示します。

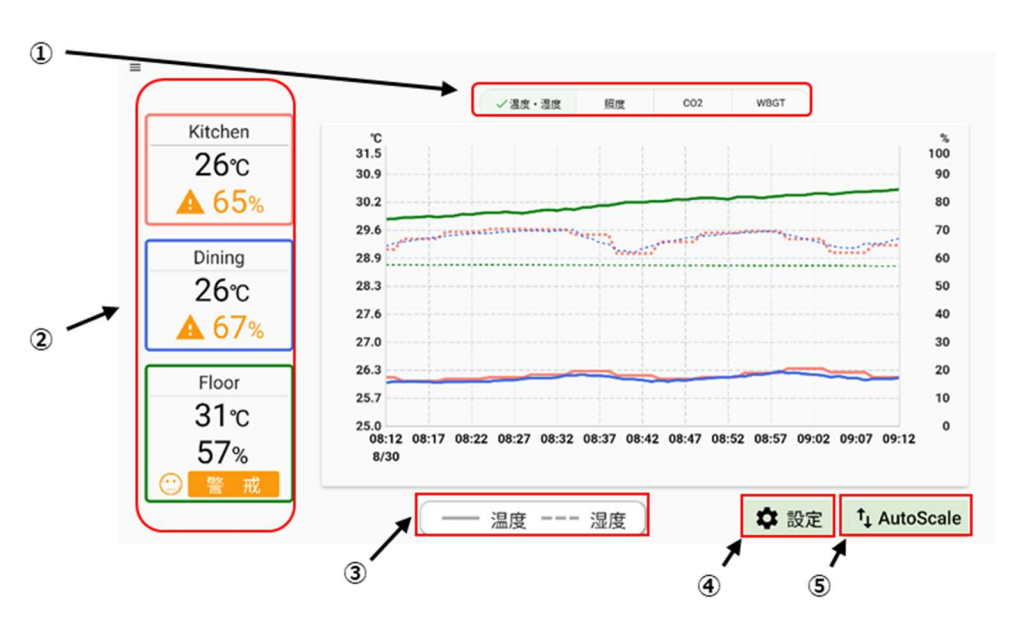

画面構成

- ① 閲覧するグラフの種類(温度湿度・照度・CO2・WBGT)をタップで選択できます。 初期は温度・湿度が選択されています。
- ② グラフの種類に応じた端末情報を表示します。ホーム画面と同様に設定画面で設定した、 警告表示閾値の範囲外のデータを受信した場合,警告表示と通知を実施します。

〔共通情報〕

・端末名 接続端末の端末名を表示します。

※端末名が未設定の場合は端末 ID を表示します。

- ・WBGT 警告 温度湿度から算出される簡易 WBGT 値(暑さ指数)の値に応じた警告表示します。 〔固有情報〕
- ・温度湿度の場合 温度・湿度を表示します。
- ・照度の場合 照度を表示します。 ※CO2 センサーの場合は「-」が表示されます。
- ・CO2 の場合 CO2 濃度を表示します。※照度センサーの場合は「-」が表示されます。
- ・WBGT の場合 WBGT を表示します。
- ③ 折れ線グラフの線の種類を表す凡例を表示します。

④ 設定ボタン。押下することで表示期間やスケールを設定できる設定画面を表示します。

画面構成

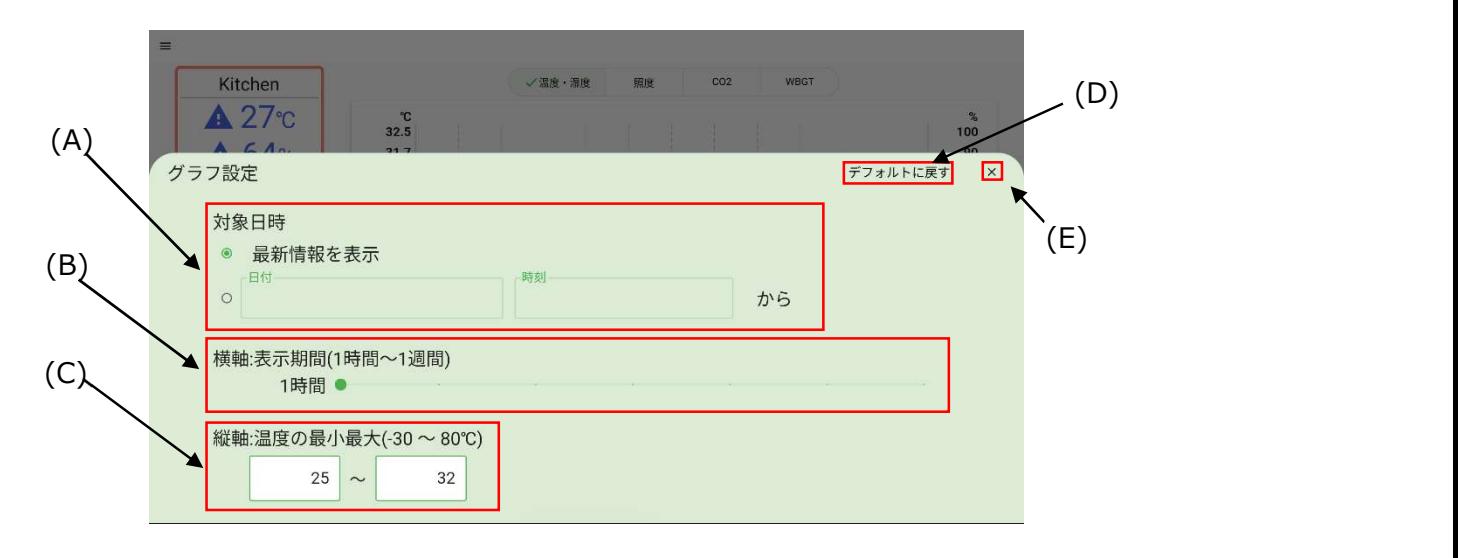

- (A) 対象日時項目…表示するデータの日付を設定できます。
- (B) 表示期間項目…表示するデータの範囲を設定できます。
- (C) 縦軸スケール設定項目…グラフの縦軸スケールを設定できます。 ※温度,照度のみ設定可能項目です。
- (D) デフォルトに戻す…押下することで対象日時と表示期間を初期設定に戻します。
- (E) 閉じるボタン…設定値でデータを再検索し、設定画面を閉じます。
- ⑤ オートスケールボタン 押下することでグラフの縦軸をスケーリングできます。 温度,照度のみ押下可能です。
	- 温度の場合 最小:表示データの最小温度の-1℃ 最大:表示データの最大温度の+1℃
	- 照度の場合 最小:表示データの最小照度の-1000lx 最大:表示データの最大照度の+1000lx

・最後に受信したデータが端末時刻から 10 分経過していた場合は通信なしと表示されます。

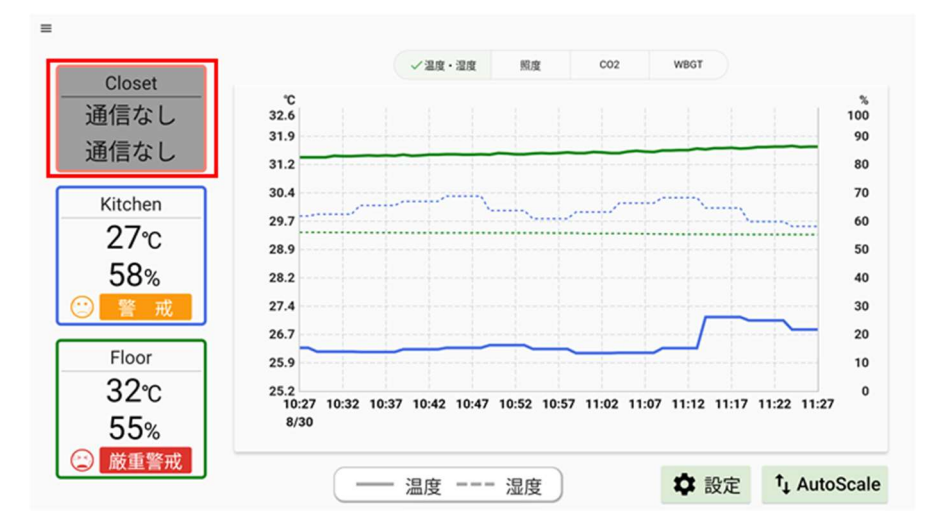

#### 8.6. 設定

画面の更新頻度、警告表示の閾値設定ができます。

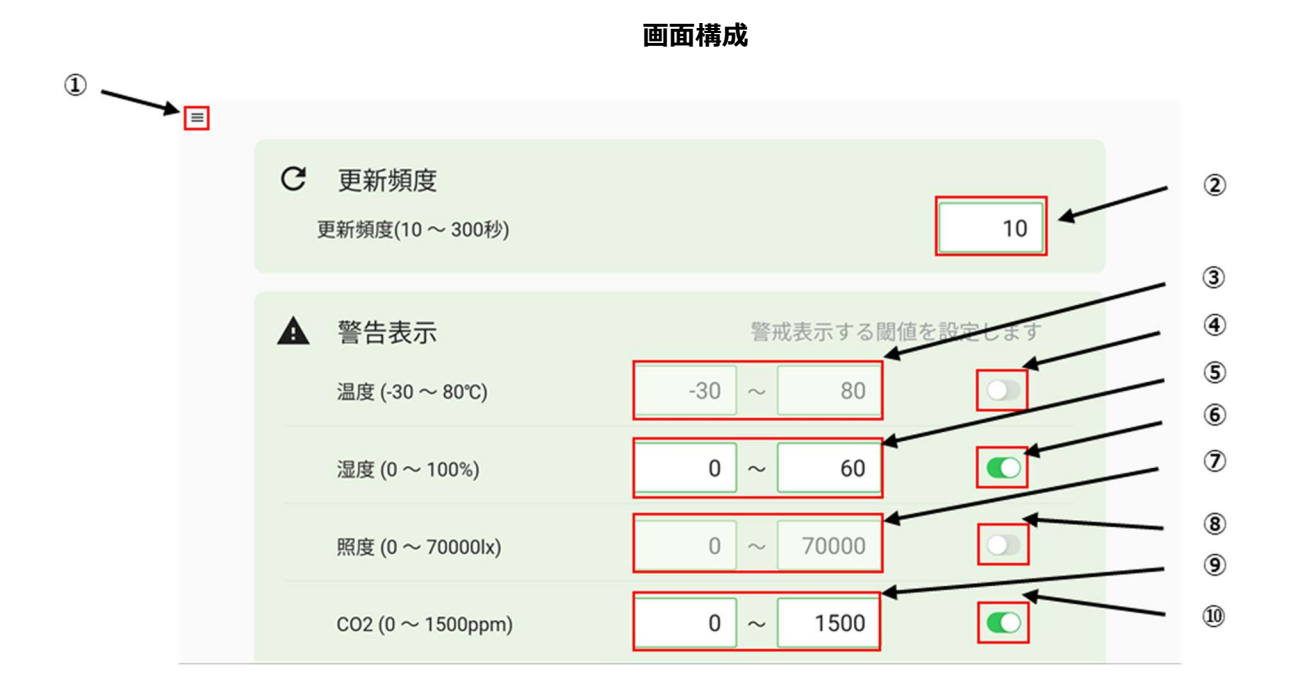

メニューボタン:メニューを表示します。

更新頻度(秒)入力欄: ホーム・グラフ画面の自動更新の頻度を任意に設定できます。

温度警告表示入力欄: 温度警告表示が有効な場合に任意の範囲で閾値を設定できます。

温度警告表示スイッチ: 温度の警告表示の有効化・無効化を切り替えられます。

湿度警告表示入力欄: 湿度警告表示が有効な場合に任意の範囲で閾値を設定できます。

湿度警告表示スイッチ: 湿度の警告表示の有効化・無効化を切り替えられます。

照度警告表示入力欄: 照度警告表示が有効な場合に任意の範囲で閾値を設定できます。

照度警告表示スイッチ: 照度の警告表示の有効化・無効化を切り替えられます。

CO2 警告表示入力欄: CO2 警告表示が有効な場合に任意の範囲で閾値を設定できます。

CO2 警告表示スイッチ: CO2 の警告表示の有効化・無効化を切り替えられます。

#### 8.7. データ保存

 ハッテトッテアプリは、最大 1 か月間のデータを保持します。保持したデータをCSV形式で出力できま す。

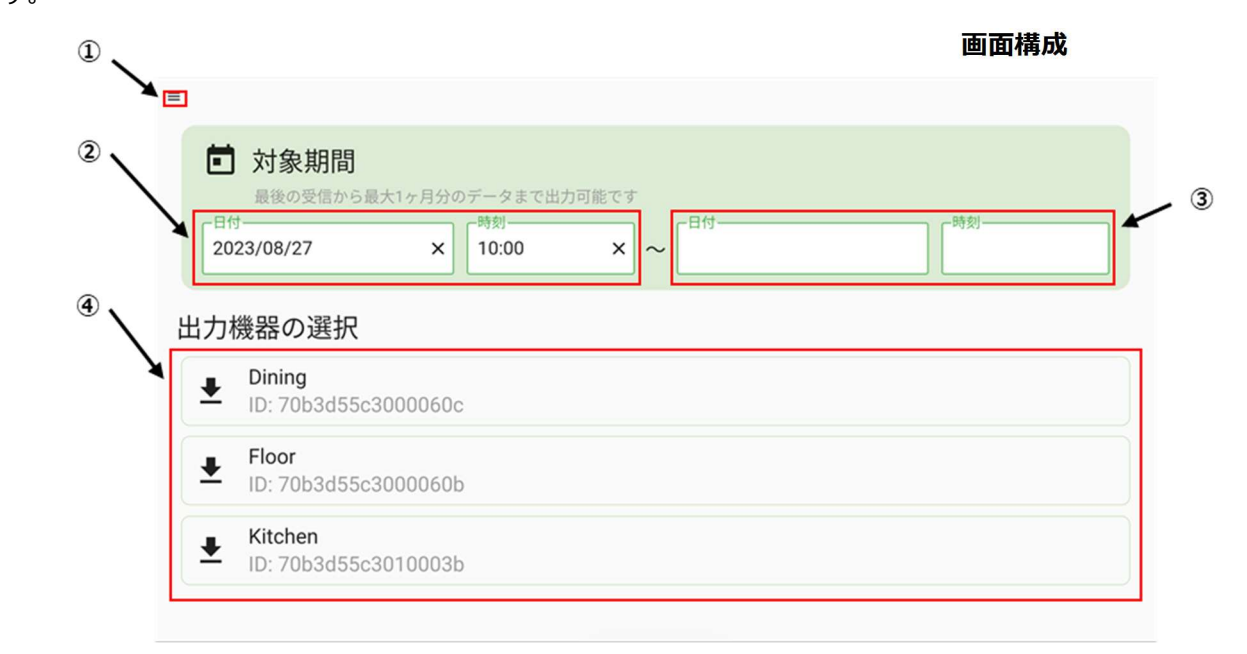

- ① メニューボタン: メニューを開くことができます。
- ② 開始日時入力欄: 出力する端末のデータの開始日時を任意に設定できます。
- ③ 終了日時入力欄: 出力する端末データの終了日時を任意に設定できます。
- ④ 出力機器一覧: 対象期間にデータが存在する端末の一覧を表示します。

#### 【補足】対象期間の仕様について

・開始日時、終了日時が未設定の場合

全期間の出力可能な端末を表示します。

- ・開始日時のみが設定されている場合 開始日時から現在時刻までを出力します。
- ・終了日時のみが設定されている場合 現在時刻から終了日時までを出力します。

#### 【補足】データ保存先について

・iOS の場合

iOS に標準搭載されている「ファイル」アプリを使用し、「場所」>「この iPhone 内」>「ハッテトッ テアプリ」で確認できます。

・AndroidTM の場合

AndroidTM に標準搭載されている「Files」アプリを使用し、「ダウンロード」で確認できます。

#### 【補足】データの転送方法について

・iOS の場合

- 1. Windows PCへの転送は画像動画ファイル以外の場合は iTunes のインストールが必要になります。
- 2. iTunes をインストールして USB で接続した際、iOS 端末側でコンピュータを信頼するかどうかを 確認する警告メッセージが端末側で表示されるので「信頼」を選択してください。
- 3. iTunes の画面から端末情報>「ファイル共有」>「ハッテトッテアプリ」からファイルを選択し、 保存を押してください。
	- ※ iTunes のバージョンによって、表示が異なる可能性があります。
- · Android™の場合
	- 1. Windows PC に端末を接続、通知バーの「このデバイスを USB で充電中」と項目をタップ。
	- 2. 「USB の接続用途」項目の「ファイル転送」を選択。
	- 3. WindowsPC の「エクスプローラー」の「PC」>「デバイスとドライブ」に表示されている端末を クリック。
	- 4. 「内部共有ストレージ」> 「Download」にファイルが表示されます。任意の場所に保存してくだ さい。

#### 9. 故障かなと思ったときは

- ●通信できない場合
	- ‧ ハッテトッテ®の電源が切れていないかご確認ください。
	- ‧ 通信できなくなる前に電池電圧の数値が低下している場合には、電池が消耗している可能性があ ります。その場合には新しい電池を準備して交換してください。
- ●測定値が周囲の環境条件と大きく異なる場合
	- 使用しているハッテトッテ®の照度センサー用窓、温湿度センサー用窓が埃などでふさがっていな いか確認してください。
	- ‧ ハッテトッテ®に直射日光が当たっていないか確認してください。
- ●アプリの動作が停止する、起動しない
	- ‧ 電波環境による影響の可能性がございます、アプリを一旦削除し再インストールをお願いいたし ます。更に無線機器の影響が少ない環境にて、再度動作確認をお試しください。
- ●お問い合わせ先

 DIC 株式会社 コンポジットマテリアル製品本部 HTI 製品グループ メールアドレス : hattetotte\_inquiry@ma.dic.co.jp

#### 商標について

- · Android™は Google LLC の商標です。
- ・ iPad,iPhone,iTunes は Apple Inc.の商標です
- ・ Windows はマイクロソフト グループの企業の商標です。
- ・ iOS は、Apple Inc.の OS 名称です。 IOS は、Cisco Systems,Inc. またはその関連会社の米国および その他の国における登録商標または商標です。

#### 発行者

DIC 株式会社 コンポジットマテリアル製品本部 HTI 製品グループ